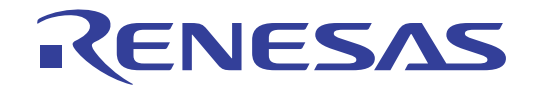

# Floating License V1.00.00

User's Manual: Client

Target Device RL78 Family RX Family RH850 Family

> All information contained in these materials, including products and product specifications, represents information on the product at the time of publication and is subject to change by Renesas Electronics Corp. without notice. Please review the latest information published by Renesas Electronics Corp. through various means, including the Renesas Electronics Corp. website (http://www.renesas.com).

**Renesas Electronics** www.renesas.com

Rev.1.00 2015.07

#### **Notice**

- 1. Descriptions of circuits, software and other related information in this document are provided only to illustrate the operation of semiconductor products and application examples. You are fully responsible for the incorporation of these circuits, software, and information in the design of your equipment. Renesas Electronics assumes no responsibility for any losses incurred by you or third parties arising from the use of these circuits, software, or information.
- 2. Renesas Electronics has used reasonable care in preparing the information included in this document, but Renesas Electronics does not warrant that such information is error free. Renesas Electronics assumes no liability whatsoever for any damages incurred by you resulting from errors in or omissions from the information included herein.
- 3. Renesas Electronics does not assume any liability for infringement of patents, copyrights, or other intellectual property rights of third parties by or arising from the use of Renesas Electronics products or technical information described in this document. No license, express, implied or otherwise, is granted hereby under any patents, copyrights or other intellectual property rights of Renesas Electronics or others.
- 4. You should not alter, modify, copy, or otherwise misappropriate any Renesas Electronics product, whether in whole or in part. Renesas Electronics assumes no responsibility for any losses incurred by you or third parties arising from such alteration, modification, copy or otherwise misappropriation of Renesas Electronics product.
- 5. Renesas Electronics products are classified according to the following two quality grades: "Standard" and "High Quality". The recommended applications for each Renesas Electronics product depends on the product's quality grade, as indicated below.

"Standard": Computers; office equipment; communications equipment; test and measurement equipment; audio and visual equipment; home electronic appliances; machine tools; personal electronic equipment; and industrial robots etc.

"High Quality": Transportation equipment (automobiles, trains, ships, etc.); traffic control systems; anti-disaster systems; anticrime systems; and safety equipment etc.

Renesas Electronics products are neither intended nor authorized for use in products or systems that may pose a direct threat to human life or bodily injury (artificial life support devices or systems, surgical implantations etc.), or may cause serious property damages (nuclear reactor control systems, military equipment etc.). You must check the quality grade of each Renesas Electronics product before using it in a particular application. You may not use any Renesas Electronics product for any application for which it is not intended. Renesas Electronics shall not be in any way liable for any damages or losses incurred by you or third parties arising from the use of any Renesas Electronics product for which the product is not intended by Renesas Electronics.

- 6. You should use the Renesas Electronics products described in this document within the range specified by Renesas Electronics, especially with respect to the maximum rating, operating supply voltage range, movement power voltage range, heat radiation characteristics, installation and other product characteristics. Renesas Electronics shall have no liability for malfunctions or damages arising out of the use of Renesas Electronics products beyond such specified ranges.
- 7. Although Renesas Electronics endeavors to improve the quality and reliability of its products, semiconductor products have specific characteristics such as the occurrence of failure at a certain rate and malfunctions under certain use conditions. Further, Renesas Electronics products are not subject to radiation resistance design. Please be sure to implement safety measures to guard them against the possibility of physical injury, and injury or damage caused by fire in the event of the failure of a Renesas Electronics product, such as safety design for hardware and software including but not limited to redundancy, fire control and malfunction prevention, appropriate treatment for aging degradation or any other appropriate measures. Because the evaluation of microcomputer software alone is very difficult, please evaluate the safety of the final products or systems manufactured by you.
- 8. Please contact a Renesas Electronics sales office for details as to environmental matters such as the environmental compatibility of each Renesas Electronics product. Please use Renesas Electronics products in compliance with all applicable laws and regulations that regulate the inclusion or use of controlled substances, including without limitation, the EU RoHS Directive. Renesas Electronics assumes no liability for damages or losses occurring as a result of your noncompliance with applicable laws and regulations.
- 9. Renesas Electronics products and technology may not be used for or incorporated into any products or systems whose manufacture, use, or sale is prohibited under any applicable domestic or foreign laws or regulations. You should not use Renesas Electronics products or technology described in this document for any purpose relating to military applications or use by the military, including but not limited to the development of weapons of mass destruction. When exporting the Renesas Electronics products or technology described in this document, you should comply with the applicable export control laws and regulations and follow the procedures required by such laws and regulations.
- 10. It is the responsibility of the buyer or distributor of Renesas Electronics products, who distributes, disposes of, or otherwise places the product with a third party, to notify such third party in advance of the contents and conditions set forth in this document, Renesas Electronics assumes no responsibility for any losses incurred by you or third parties as a result of unauthorized use of Renesas Electronics products.
- 11. This document may not be reproduced or duplicated in any form, in whole or in part, without prior written consent of Renesas Electronics.
- 12. Please contact a Renesas Electronics sales office if you have any questions regarding the information contained in this document or Renesas Electronics products, or if you have any other inquiries.
- (Note 1) "Renesas Electronics" as used in this document means Renesas Electronics Corporation and also includes its majorityowned subsidiaries.
- (Note 2) "Renesas Electronics product(s)" means any product developed or manufactured by or for Renesas Electronics.

# How to Use This Manual

This manual describes the role of the floating license for developing applications and systems for RH850 family, RX family, and RL78 family, and provides an outline of its features.

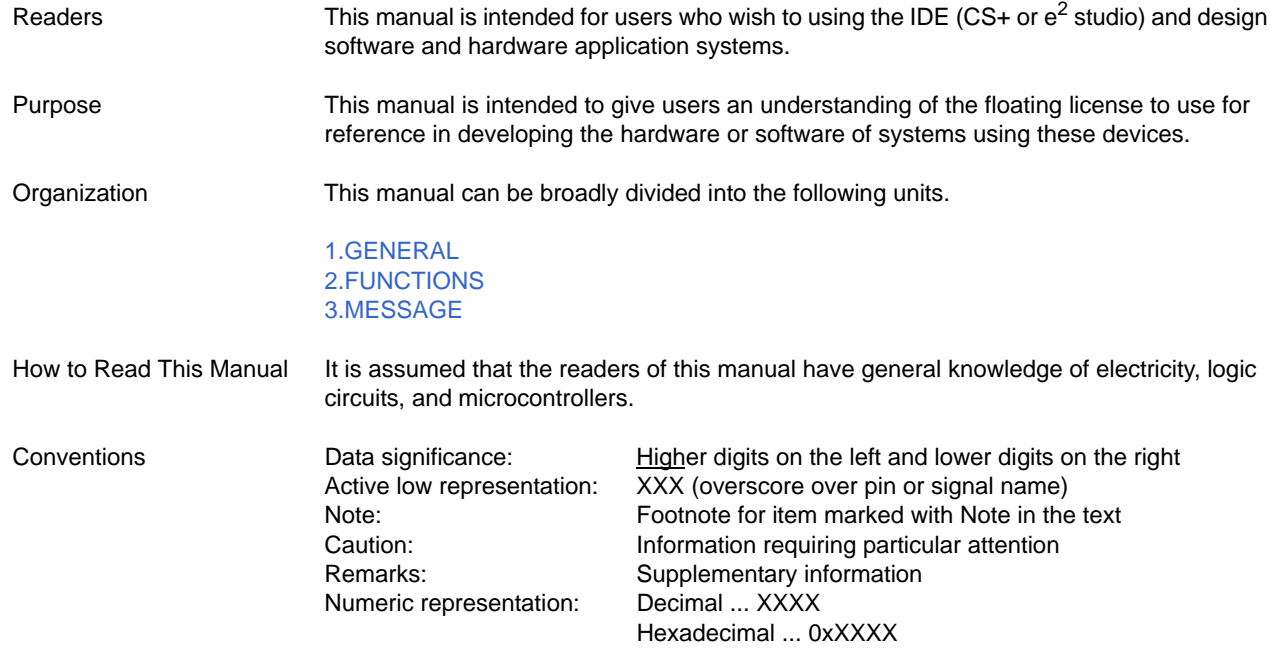

All trademarks or registered trademarks in this document are the property of their respective owners.

# TABLE OF CONTENTS

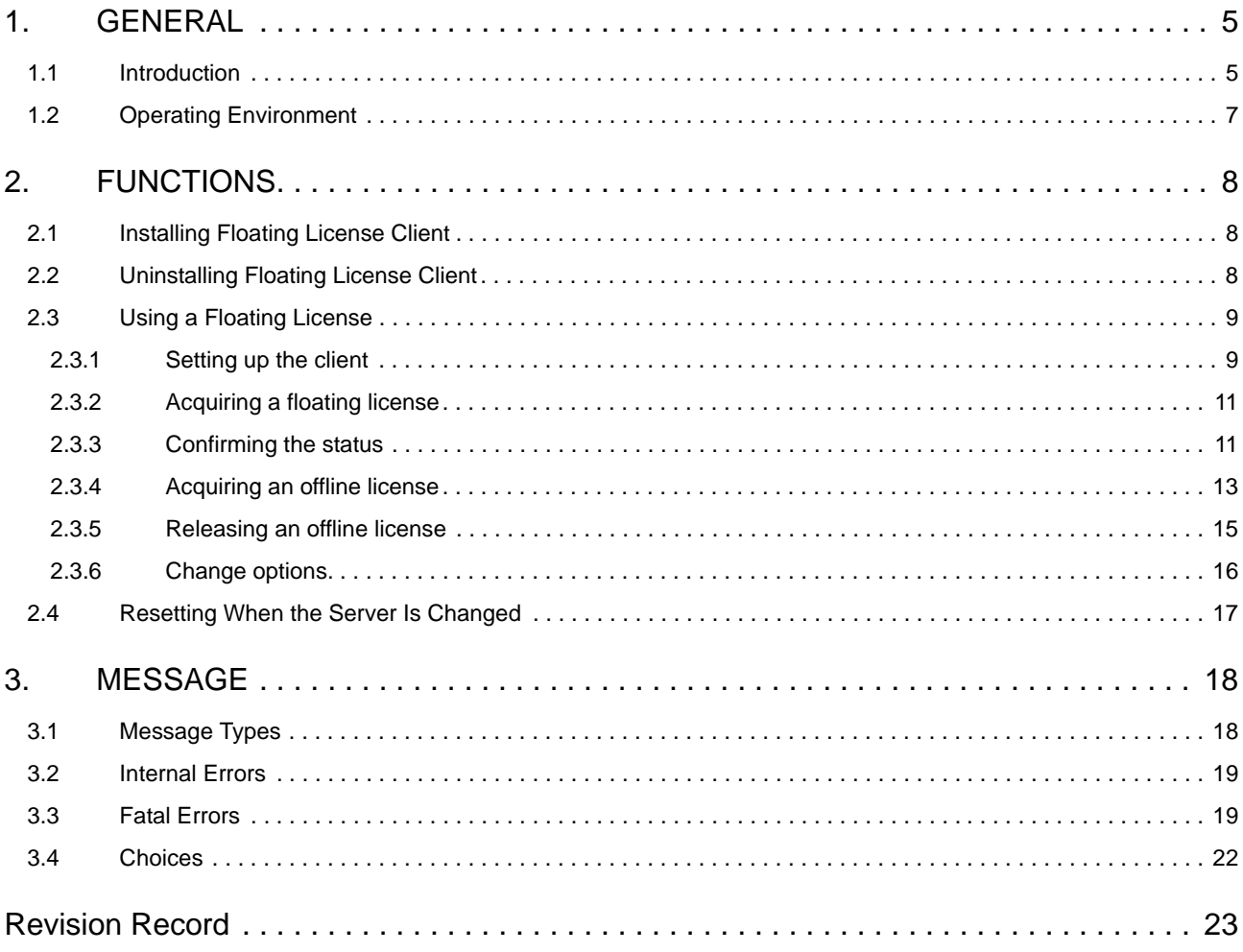

# <span id="page-4-1"></span><span id="page-4-0"></span>1. GENERAL

This chapter describes the outline of the License in the form of a floating license for managing the license of development environment for developing applications and systems for the microcontrollers (RH850, RX and RL78).

# <span id="page-4-2"></span>1.1 Introduction

Floating licensing is a licensing approach in which a limited number of licenses for a software are managed by the server and any computer connected to the server can use the software within the number of the licenses.

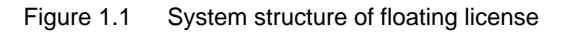

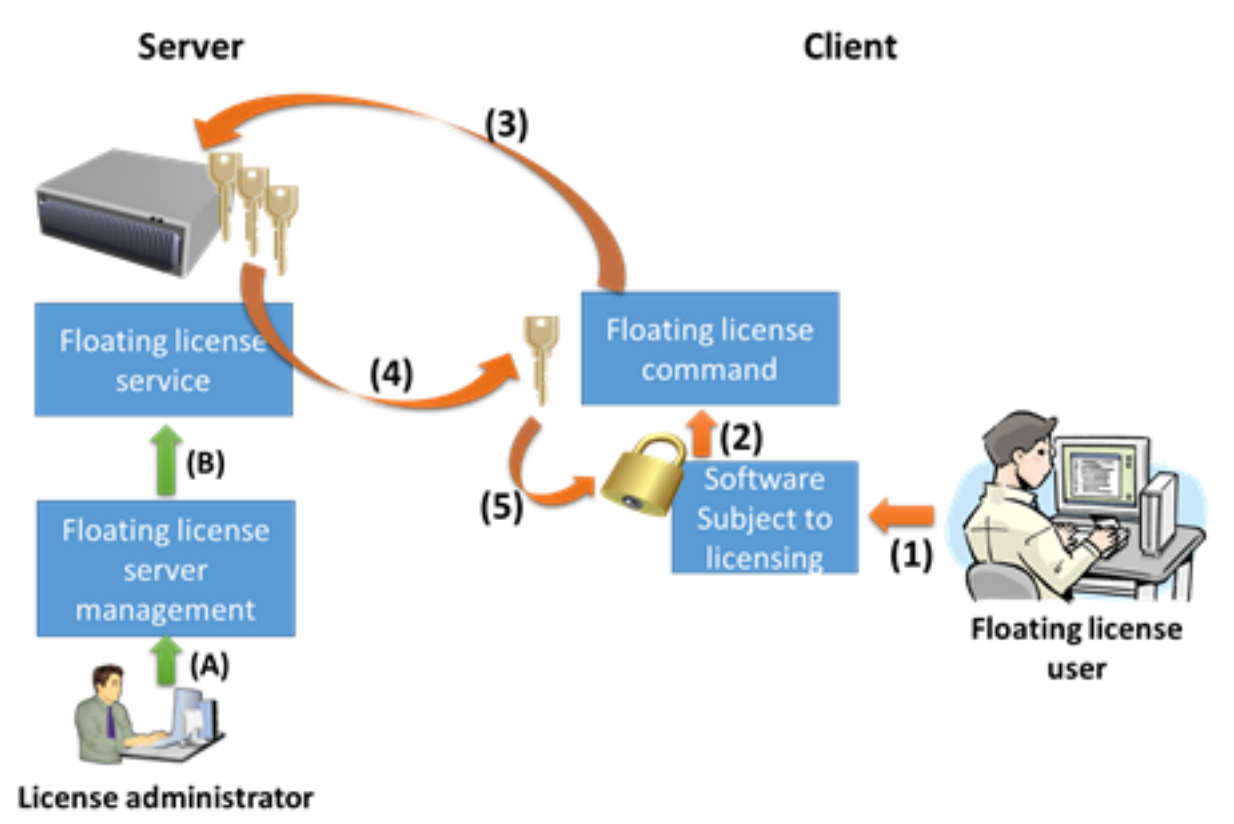

- (1)Launch
- (2)Request for license
- (3)Request for floating license
- (4)Floating license is granted
- (5)License if confirmed
- (A)License key is added
- (B)License is added or deleted

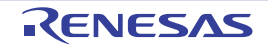

A floating license cannot be used unless the computer is connected to the server. Offline licensing is a mechanism that occupies the license for a certain period in order to use the license in a state disconnected from the network environment.

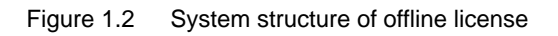

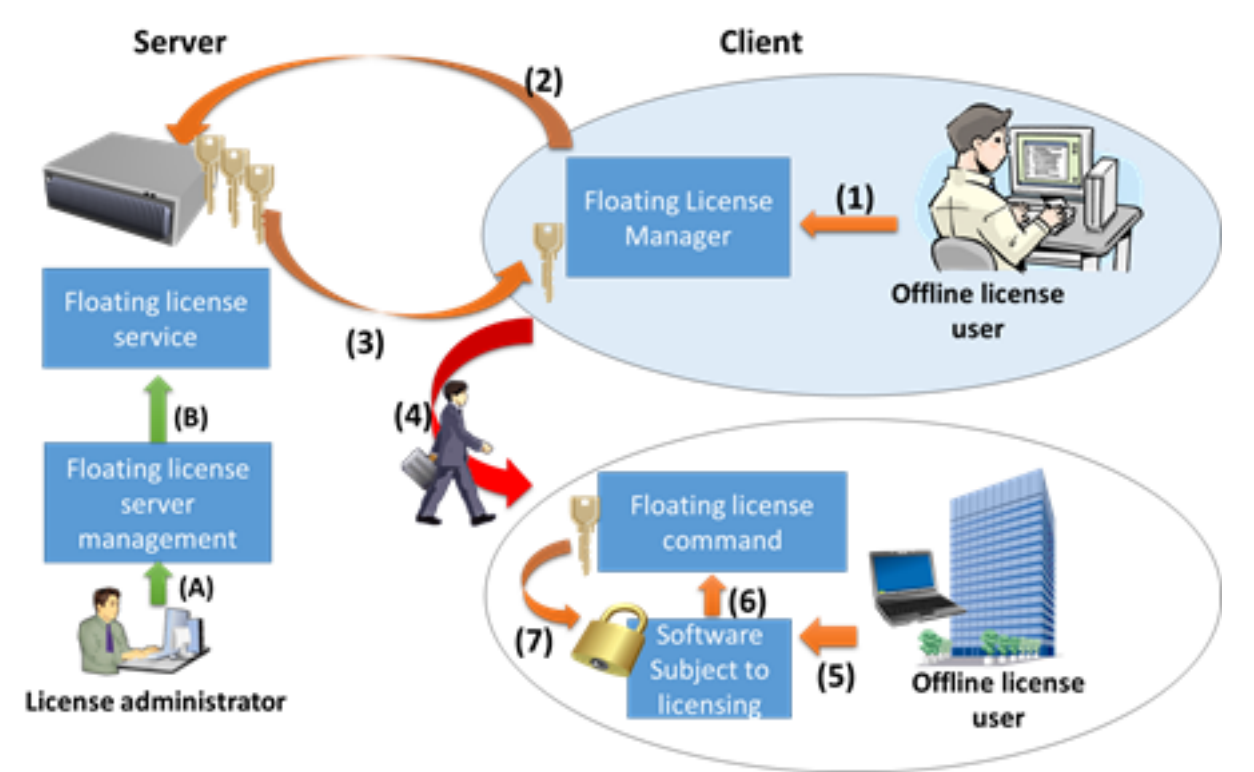

- (1)Request for offline license
- (2)Request for offline license
- (3)Offline license is granted
- (4)Take out
- (5)Launch
- (6)Request for license
- (7)License is confirmed
- (A)License key is added
- (B)License is added or deleted

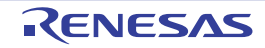

## <span id="page-6-0"></span>1.2 Operating Environment

A floating license operates in the following environment.

- Hardware
	- Processor of 1 GHz or higher
	- Main memory: Min. 1 Gbyte (Min. 2 Gbytes for 64-bit Windows), at least 2 Gbytes are recommended
	- Display: Resolution of 1024 x 768 or higher, at least 65536 colors
- OS
	- Windows Vista (32 bits and 64 bits): Business and Enterprise
	- Windows 7 (32 bits and 64 bits): Professional and Enterprise
	- Windows 8 (32 bits and 64 bits): Pro and Enterprise
	- Windows 8.1 (32 bits and 64 bits): Pro and Enterprise
- Runtime library
	- .NET Framework 4
		- ".NET Framework 4" is required. Cannot operate correctly in ".NET Framework 4 Client Profile".
- Development environment
	- CC-RL V1.01.00 or later
	- CC-RX V2.03.00 or later
	- CC-RH V1.02.00 or later
- License
	- RL78 License Pack 1 (CC-RL) or later
	- RX License Pack 2 (CC-RX) or later
	- RH850 License Pack 1 (CC-RH) or later

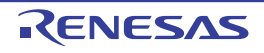

# <span id="page-7-1"></span><span id="page-7-0"></span>2. FUNCTIONS

This chapter describes functions of a floating license client.

# <span id="page-7-2"></span>2.1 Installing Floating License Client

Insert the CD in the drive of each client's PC. The preparing to Install page appears automatically. If the page does not appear automatically, double-click "Setup.exe" in the route directory of the CD.

Click the [Begin Client Setup] button, the floating license client setup begins.

**Caution** The floating license client setup must be conducted with administrator privileges.

## <span id="page-7-3"></span>2.2 Uninstalling Floating License Client

You can uninstall the floating license using [Programs and Features] in the control panel. Select "Renesas MCU Tools Floating License" and click the [Uninstall] button.

**Caution** Uninstalling the floating license client must be conducted with administrator privileges.

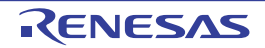

## <span id="page-8-0"></span>2.3 Using a Floating License

This section describes how to use a floating license.

## <span id="page-8-1"></span>2.3.1 Setting up the client

Start up the client GUI from the start menu and make initial settings.

**Caution** Set up the client after the server settings was finished.

(1) Launch the client GUI Select Windows [Start] menu >> [All Programs] >> [Renesas Electronics Utilities] >> [Renesas Floating License].

Figure 2.1 Start up the client GUI

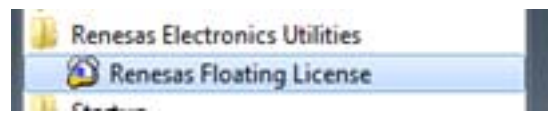

Remark Windows 8 or Windows 8.1, select [Renesas Floating License] on the start screen.

The option dialog box is opened at the first startup. If it is not opened, click the [Option] button.

Figure 2.2 Open the Floating License Option dialog box

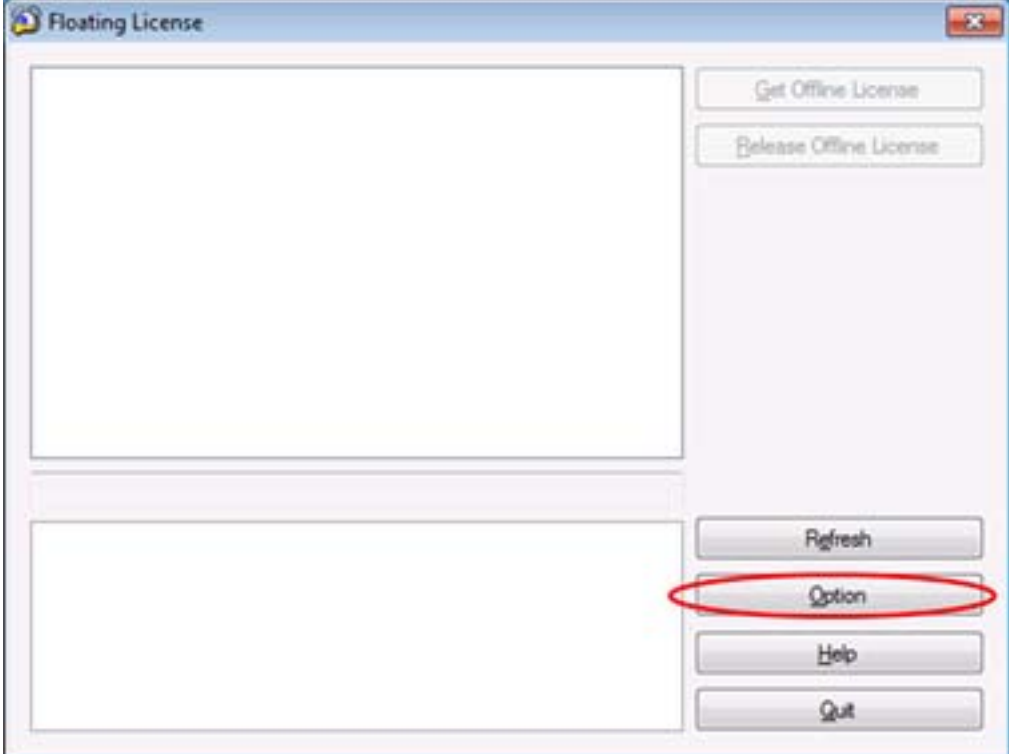

The Floating License Option dialog box will open.

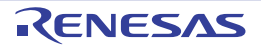

#### (2) Connect the license server

Enter the IP address (example: 192.168.0.1) or host name (example: license.example.com) of the license server into [Server Address], the port number specified by the license server administrator into [Port]. If you don't know, please contact the license server administrator.

Click the [Enable] button.

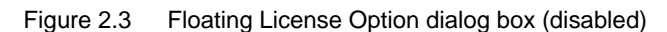

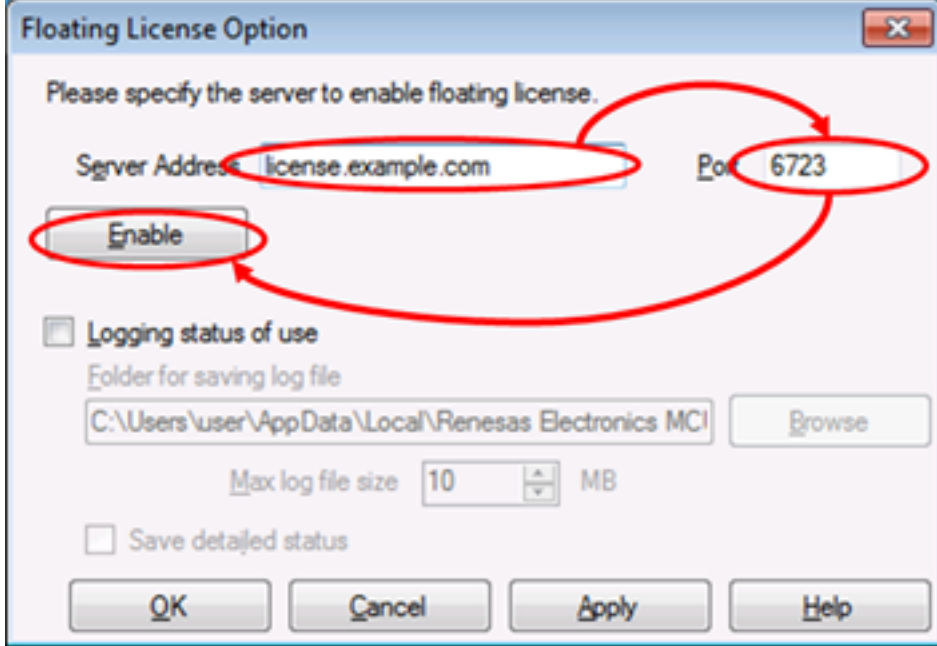

When connection to the license server is successful, the display changes to that shown on the below.

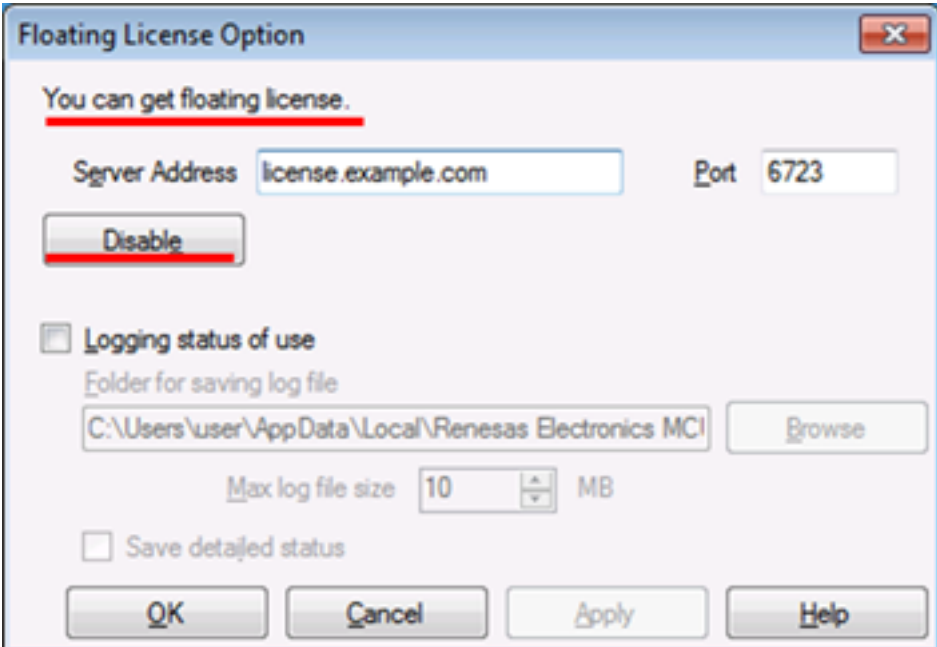

Figure 2.4 Floating License Option dialog box (enabled)

Click the [OK] button to close the dialog box.

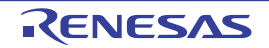

## <span id="page-10-0"></span>2.3.2 Acquiring a floating license

You don't need to take a particular action to acquire a floating license.

Starting the software subject to licensing automatically acquires a floating license.

The license will be returned automatically when the license was out of date. If the license will be required, the software subject to licensing automatically acquires a floating license again.

## <span id="page-10-1"></span>2.3.3 Confirming the status

Start up the client GUI from the start menu.

Select Windows [Start] menu >> [All Programs] >> [Renesas Electronics Utilities] >> [Renesas Floating License].

Remark Windows 8 or Windows 8.1, select [Renesas Floating License] on the start screen.

The Floating License window will open.

The license name is displayed by a bold font, and the license status is indicated by an icon.

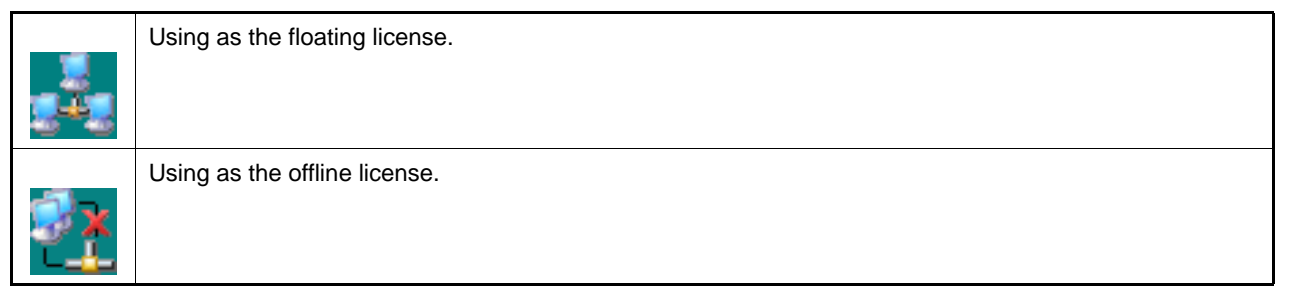

#### Figure 2.5 Floating License window

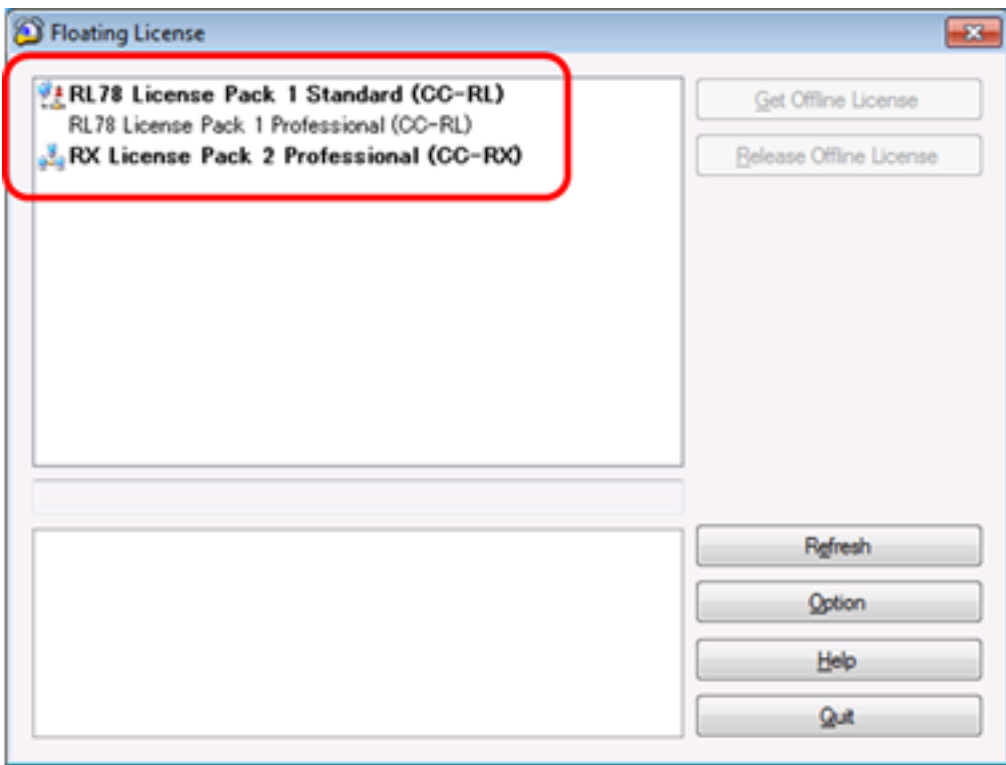

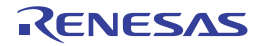

If the displayed contents of the GUI are old, click the [Refresh] button to update the displayed information.

Figure 2.6 Refresh the displayed information

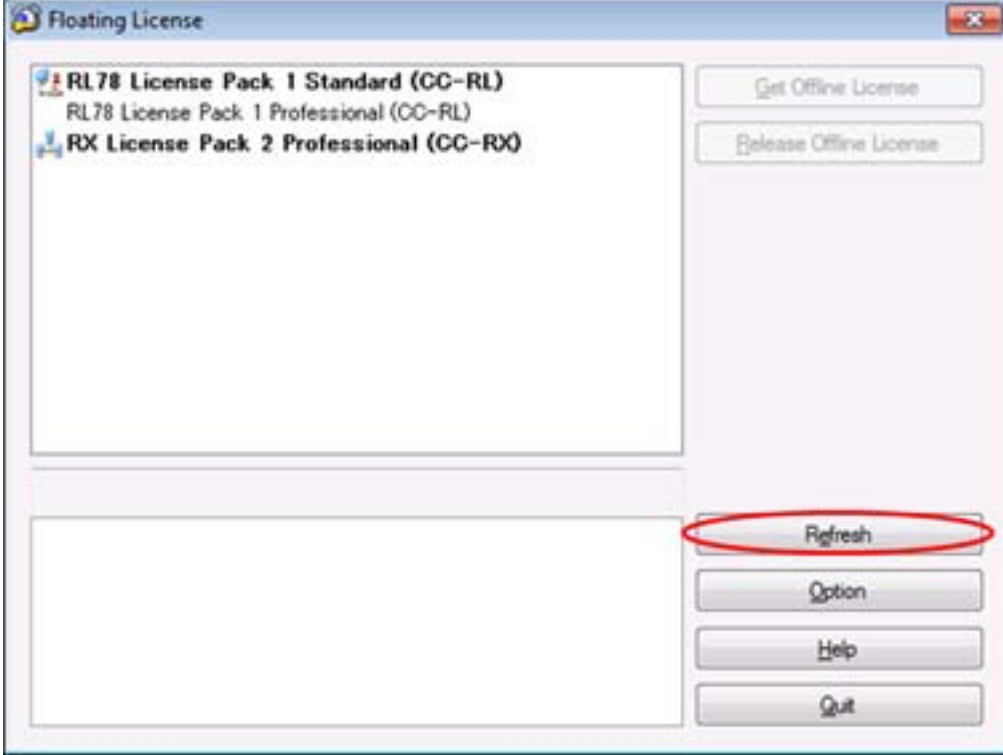

And click the license name. The license status is displayed in the bottom part of the window.

Figure 2.7 Detailed information for the license status

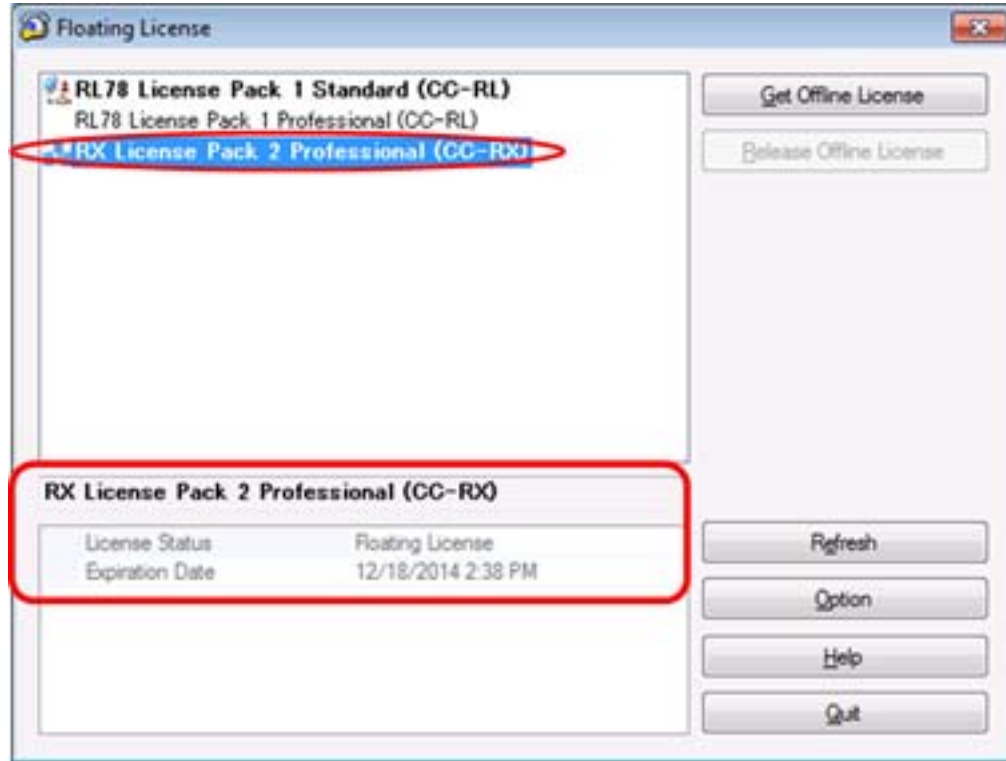

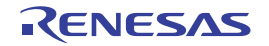

## <span id="page-12-0"></span>2.3.4 Acquiring an offline license

A floating license cannot be used unless the computer is connected to the server. Offline licensing is a mechanism that occupies the license for a certain period in order to use the license in a state disconnected from the network environment.

(1) Open the Get Offline License dialog box

When the client is connected to the server, click the license name and the [Get Offline License] button in the Floating License window.

Figure 2.8 Floating License window before acquiring an offline license

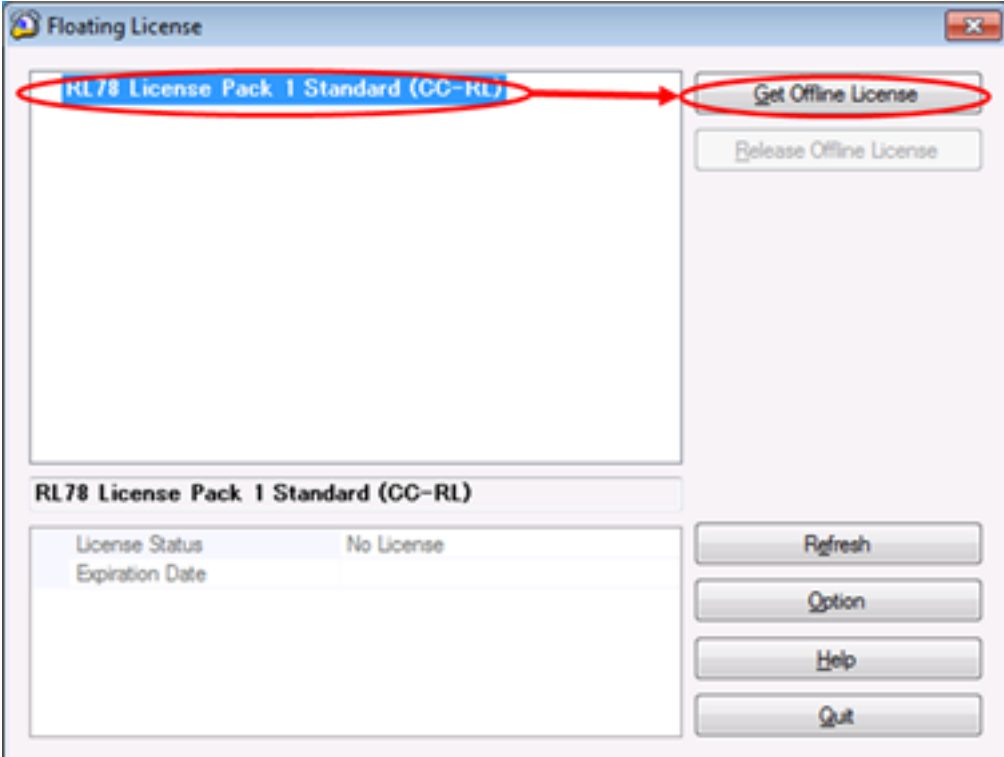

The Get Offline License dialog box will open.

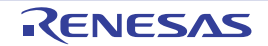

#### (2) Enter the license period

Enter the license period in [License Period], and click the [OK] button.

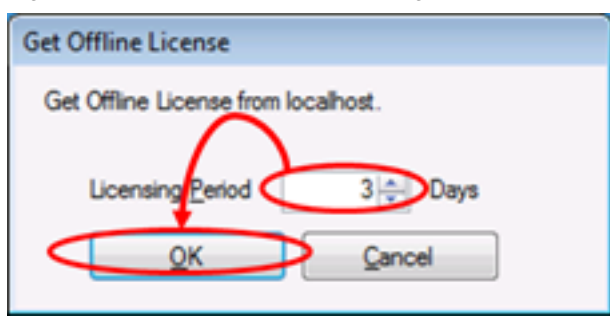

Figure 2.9 Get Offline License dialog box

An offline license is acquired from the server, and update the displayed information in the Floating License window.

During the valid period of the offline license, the license can be ongoingly used even in a circumstance where the license server cannot be connected.

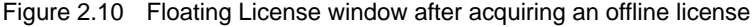

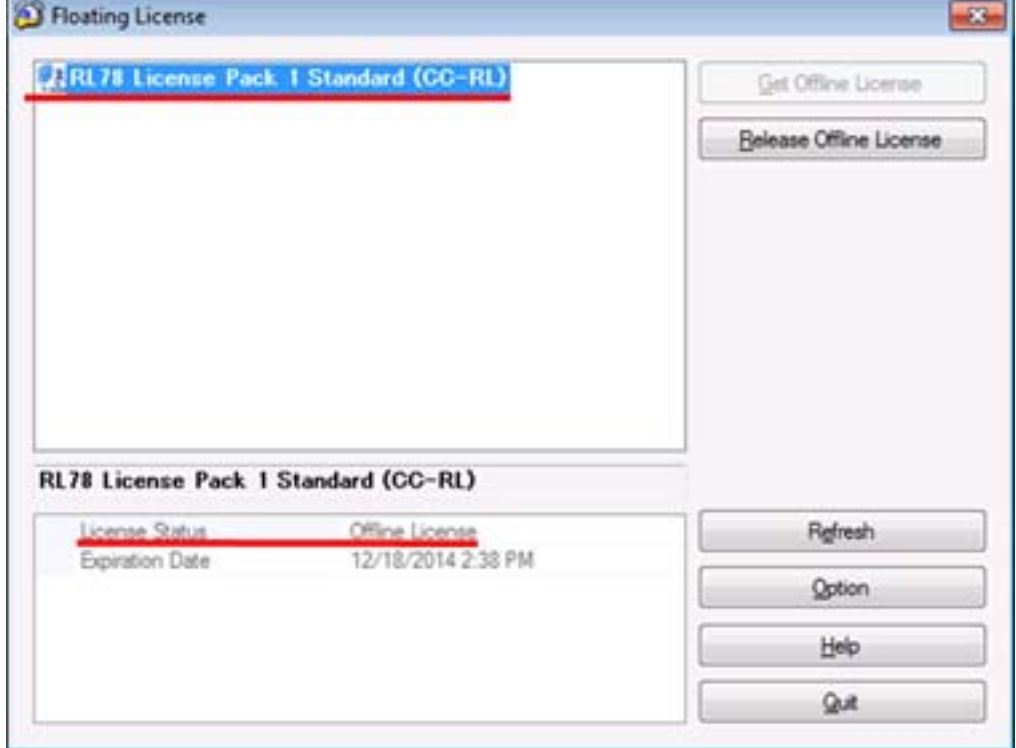

The license will be returned automatically when the license was out of date.

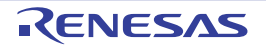

## <span id="page-14-0"></span>2.3.5 Releasing an offline license

You can release the offline license prior to out of date.

When the client is connected to the server, click the license name and the [Release Offline License] button in the Floating License window.

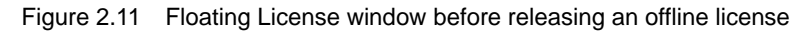

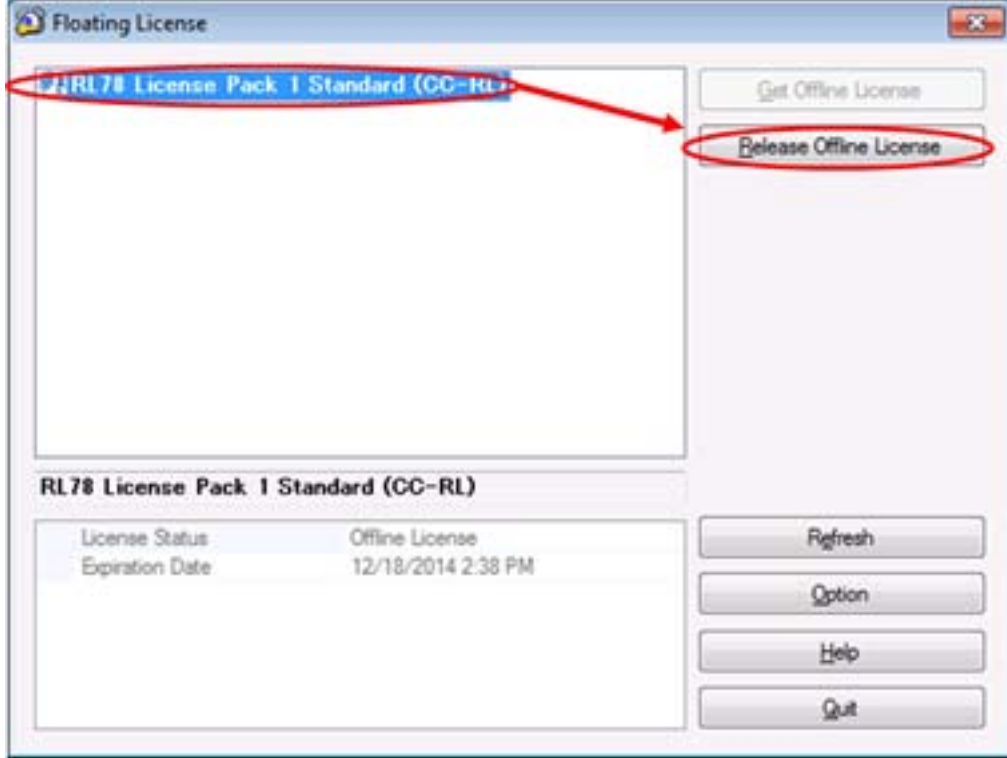

An offline license is returned to the server, and the displayed information in Floating License window is updated.

Figure 2.12 Floating License window after releasing an offline license

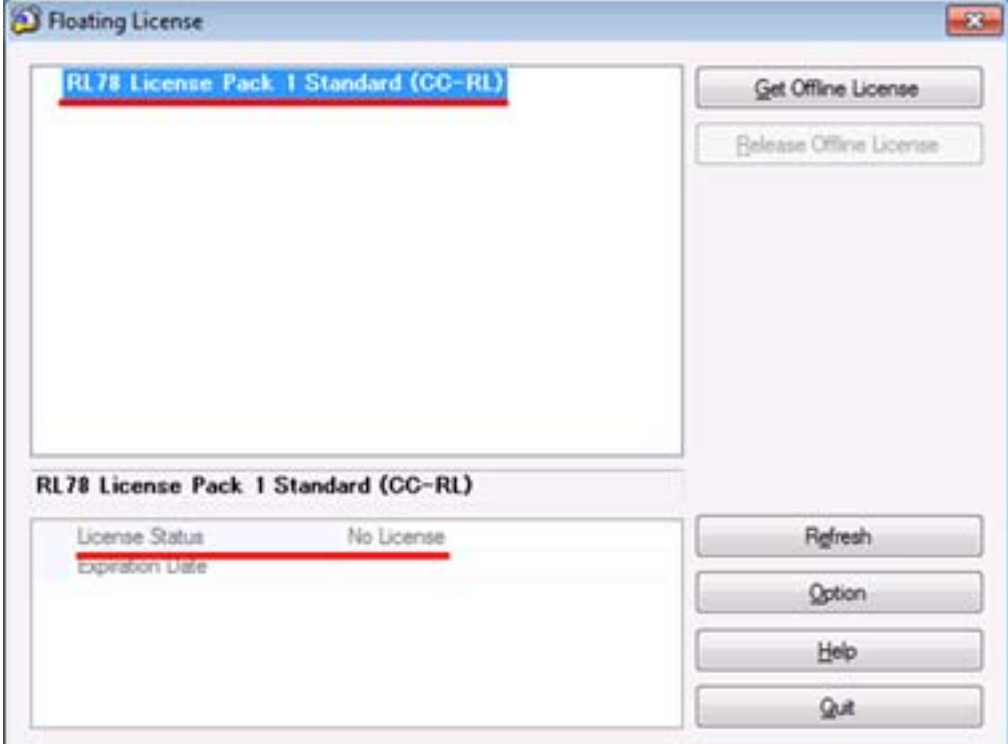

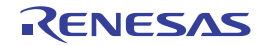

## <span id="page-15-0"></span>2.3.6 Change options

Below is the description of other options of the floating license client. In the Floating License window, click the [Option] button. The Floating License Option dialog box will open.

Figure 2.13 Floating License Option dialog box

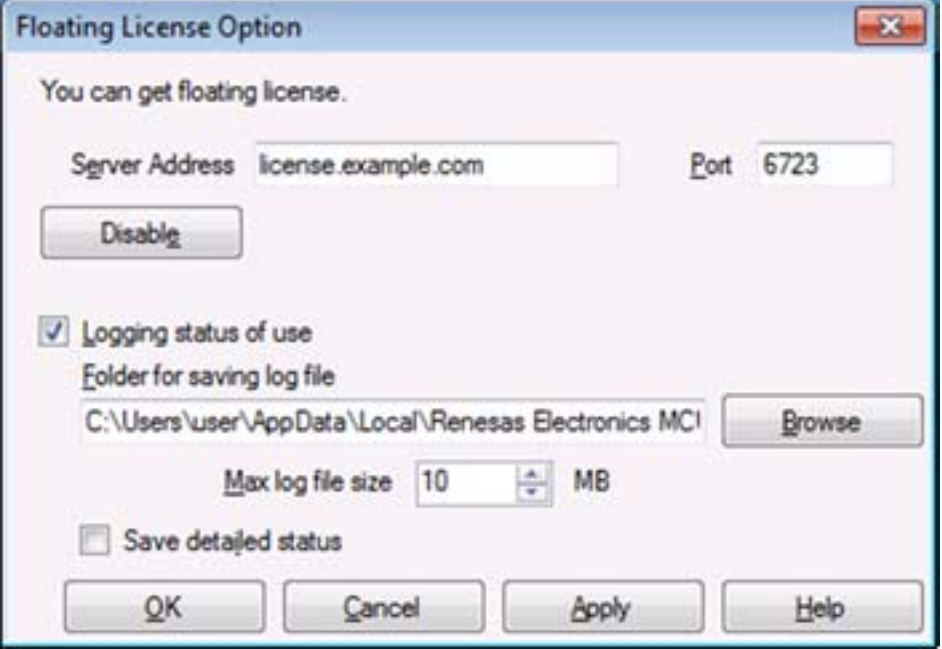

In this dialog box, the following options can be changed.

- [Logging status of use] checkbox

If this is checked, the status of the usage of the license is recorded in the log files. If this is unchecked, the log files are not saved.

- [Folder for saving log file] text box

Specifies the path for the folder in which the log files are to be saved. If the [Browse] button is clicked, the folder can be specified in the [Browse for folder] dialog box.

Logs are recorded with the numerical part of the file name changed for every 3 Mbytes with a file name of "FloatingLicense.xxx.log" (xxx is a 3-digit numerical value).

- [Max log file size] spin box

Specifies the maximum size of log files. When recording a log immediately after the maximum size has been reached, the oldest log file is deleted to keep the file size within the size of this setting.

- [Save detailed status] checkbox

If this is checked, the internal operations of programs are also recorded. If this is unchecked, only acquiring and releasing of licenses and their results are recorded.

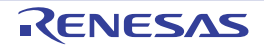

# <span id="page-16-0"></span>2.4 Resetting When the Server Is Changed

When the server has been changed due to a failure or replacement, enter the new server's [Server Address] and [Port] in the option dialog box. After the settings have been changed, all existing licenses are revoked.

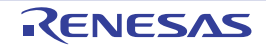

# <span id="page-17-1"></span><span id="page-17-0"></span>3. MESSAGE

This chapter describes internal error messages, fatal error messages, abort error messages, information messages, choice messages and warning messages that Floating License outputs.

The message is output to the Message dialog box or log file, etc...

# <span id="page-17-2"></span>3.1 Message Types

The message types (1 alphabetic character) when Floating License is operated are as follows.

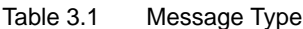

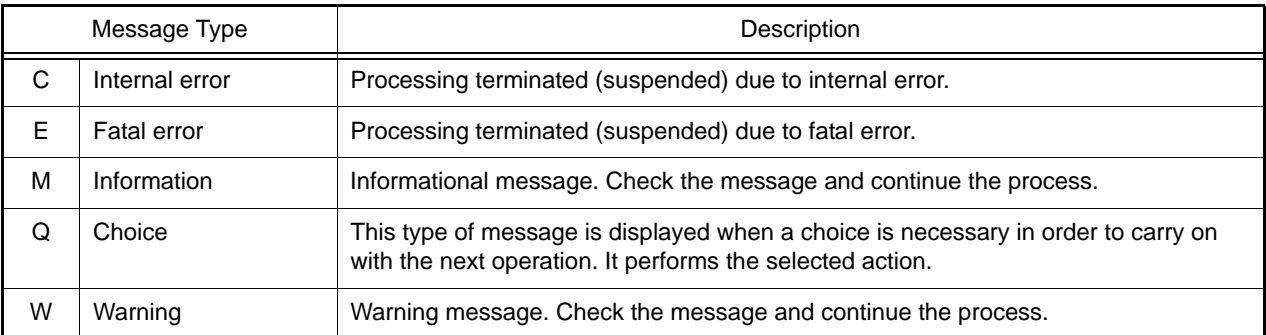

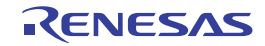

# <span id="page-18-0"></span>3.2 Internal Errors

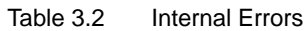

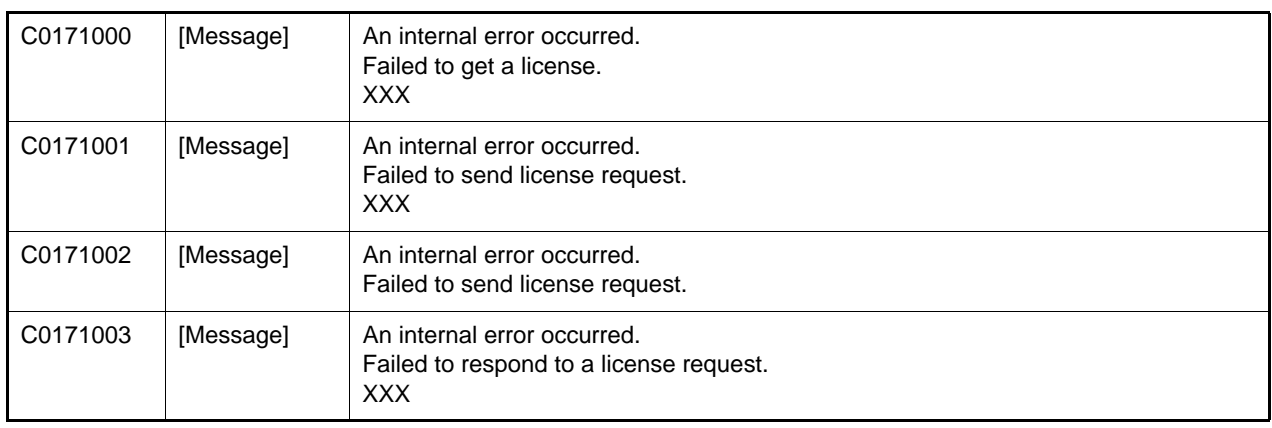

# <span id="page-18-1"></span>3.3 Fatal Errors

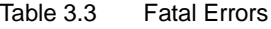

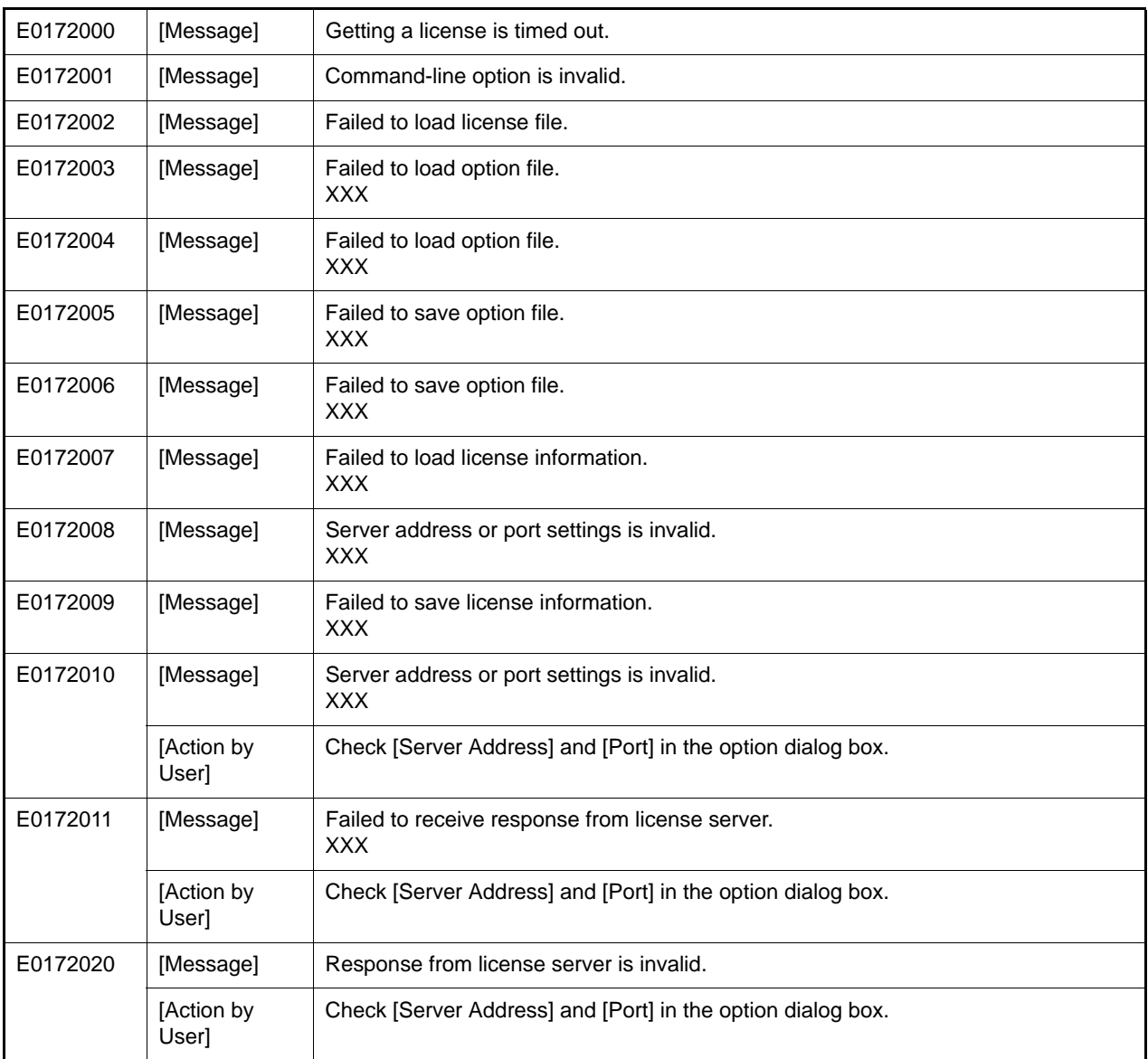

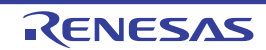

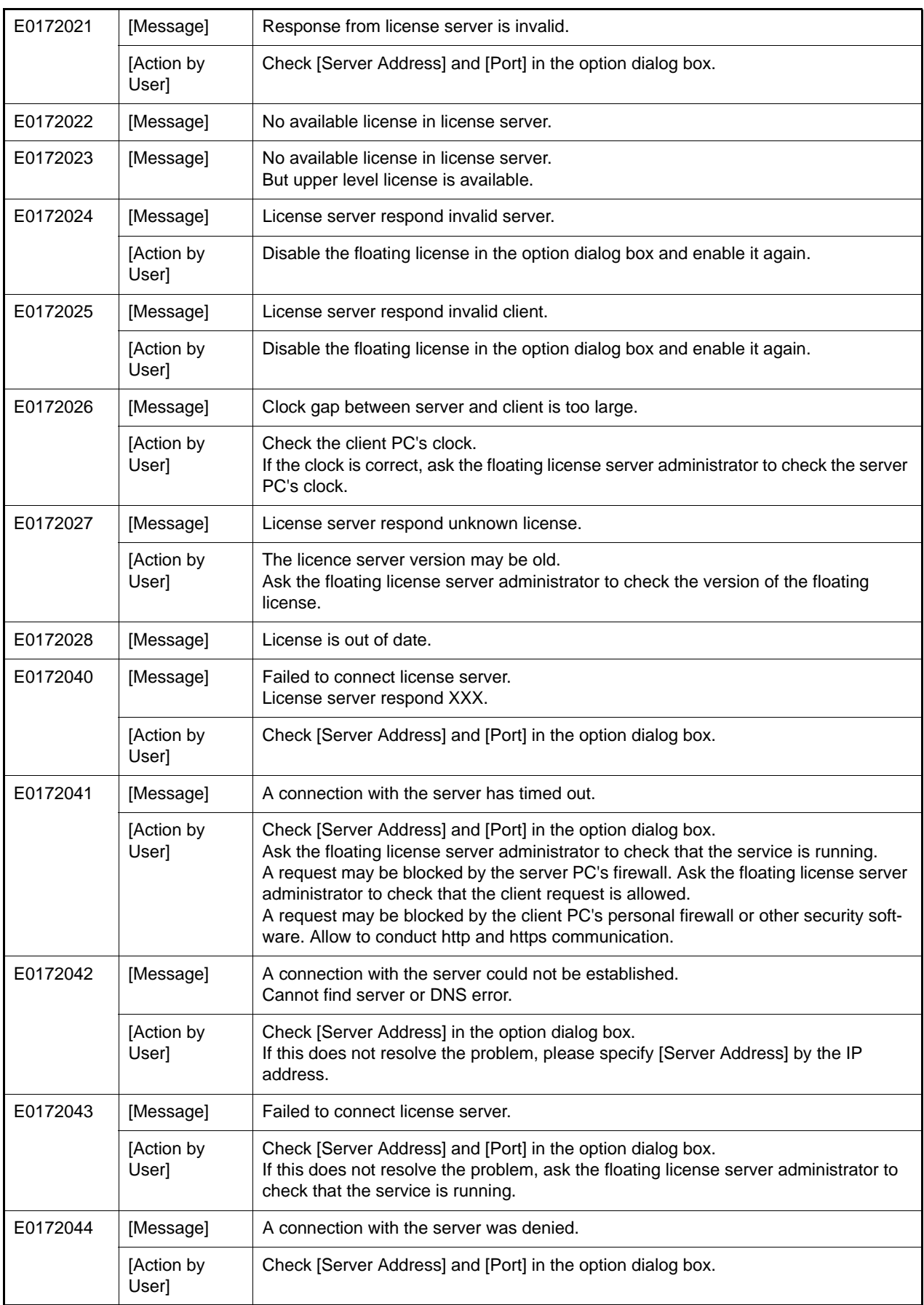

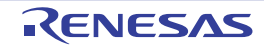

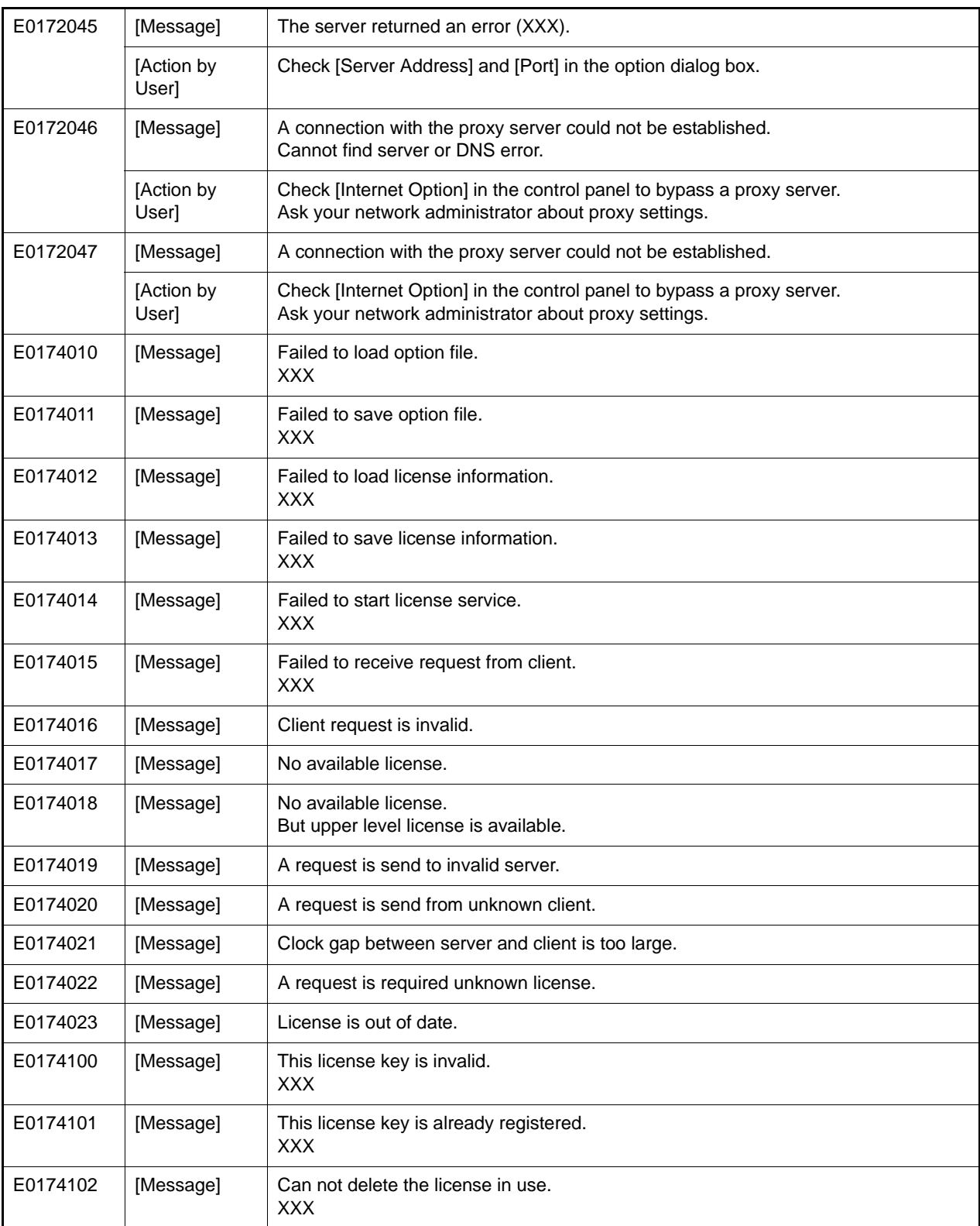

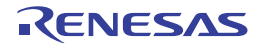

# <span id="page-21-0"></span>3.4 Choices

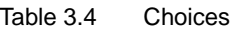

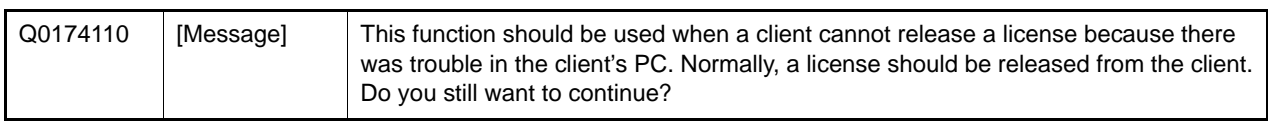

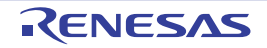

# <span id="page-22-0"></span>Revision Record

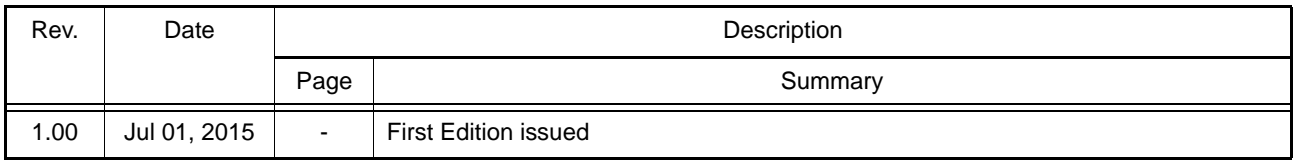

Floating License V1.00.00 User's Manual: Client

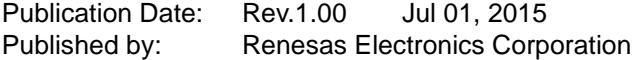

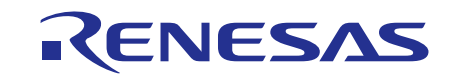

#### **SALES OFFICES**

**Renesas Electronics Corporation** 

http://www.renesas.com

Refer to "http://www.renesas.com/" for the latest and detailed information.

**Renesas Electronics America Inc.**<br>2801 Scott Boulevard Santa Clara, CA 95050-2549, U.S.A.<br>Tel: +1-408-588-6000, Fax: +1-408-588-6130 **Renesas Electronics Canada Limited**<br>9251 Yonge Street, Suite 8309 Richmond Hill, Ontario Canada L4C 9T3<br>Tel: +1-905-237-2004 **Renesas Electronics Europe Limited**<br>Dukes Meadow, Millboard Road, Bourne End, Buckinghamshire, SL8 5FH, U.K<br>Tel: +44-1628-585-100, Fax: +44-1628-585-900 **Renesas Electronics Europe GmbH** Arcadiastrasse 10, 40472 Düsseldorf, Germany Tel: +49-211-6503-0, Fax: +49-211-6503-1327 **Renesas Electronics (China) Co., Ltd.**<br>Room 1709, Quantum Plaza, No.27 ZhiChunLu Haidian District, Beijing 100191, P.R.China<br>Tel: +86-10-8235-1155, Fax: +86-10-8235-7679 **Renesas Electronics (Shanghai) Co., Ltd.**<br>Unit 301, Tower A, Central Towers, 555 Langao Road, Putuo District, Shanghai, P. R. China 200333<br>Tel: +86-21-2226-0888, Fax: +86-21-2226-0999 **Renesas Electronics Hong Kong Limited**<br>Unit 1601-1611, 16/F., Tower 2, Grand Century Place, 193 Prince Edward Road West, Mongkok, Kowloon, Hong Kong<br>Tel: +852-2265-6688, Fax: +852 2886-9022 **Renesas Electronics Taiwan Co., Ltd.**<br>13F, No. 363, Fu Shing North Road, Taipei 10543, Taiwan<br>Tel: +886-2-8175-9600, Fax: +886 2-8175-9670 **Renesas Electronics Singapore Pte. Ltd.**<br>80 Bendemeer Road, Unit #06-02 Hyflux Innovation Centre, Singapore 339949<br>Tel: +65-6213-0200, Fax: +65-6213-0300 **Renesas Electronics Malaysia Sdn.Bhd.**<br>Unit 1207, Block B, Menara Amcorp, Amcorp Trade Centre, No. 18, Jln Persiaran Barat, 46050 Petaling Jaya, Selangor Darul Ehsan, Malaysia<br>Tel: +60-3-7955-9390, Fax: +60-3-7955-9510 **Renesas Electronics India Pvt. Ltd.**<br>No.777C, 100 Feet Road, HALII Stage, Indiranagar, Bangalore, India<br>Tel: +91-80-67208700, Fax: +91-80-67208777 **Renesas Electronics Korea Co., Ltd.**<br>12F., 234 Teheran-ro, Gangnam-Gu, Seoul, 135-080, Korea<br>Tel: +82-2-558-3737, Fax: +82-2-558-5141

Floating License V1.00.00

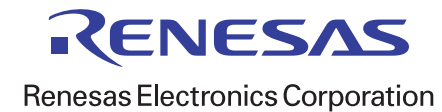